### 不联网/内网/离线激活

在安装时,在最后一个步骤的画面中,选择"使用另外一台有网络连接电脑的浏览器"

1、在GrapeCity许可证管理器窗口中,

打开授权管理器

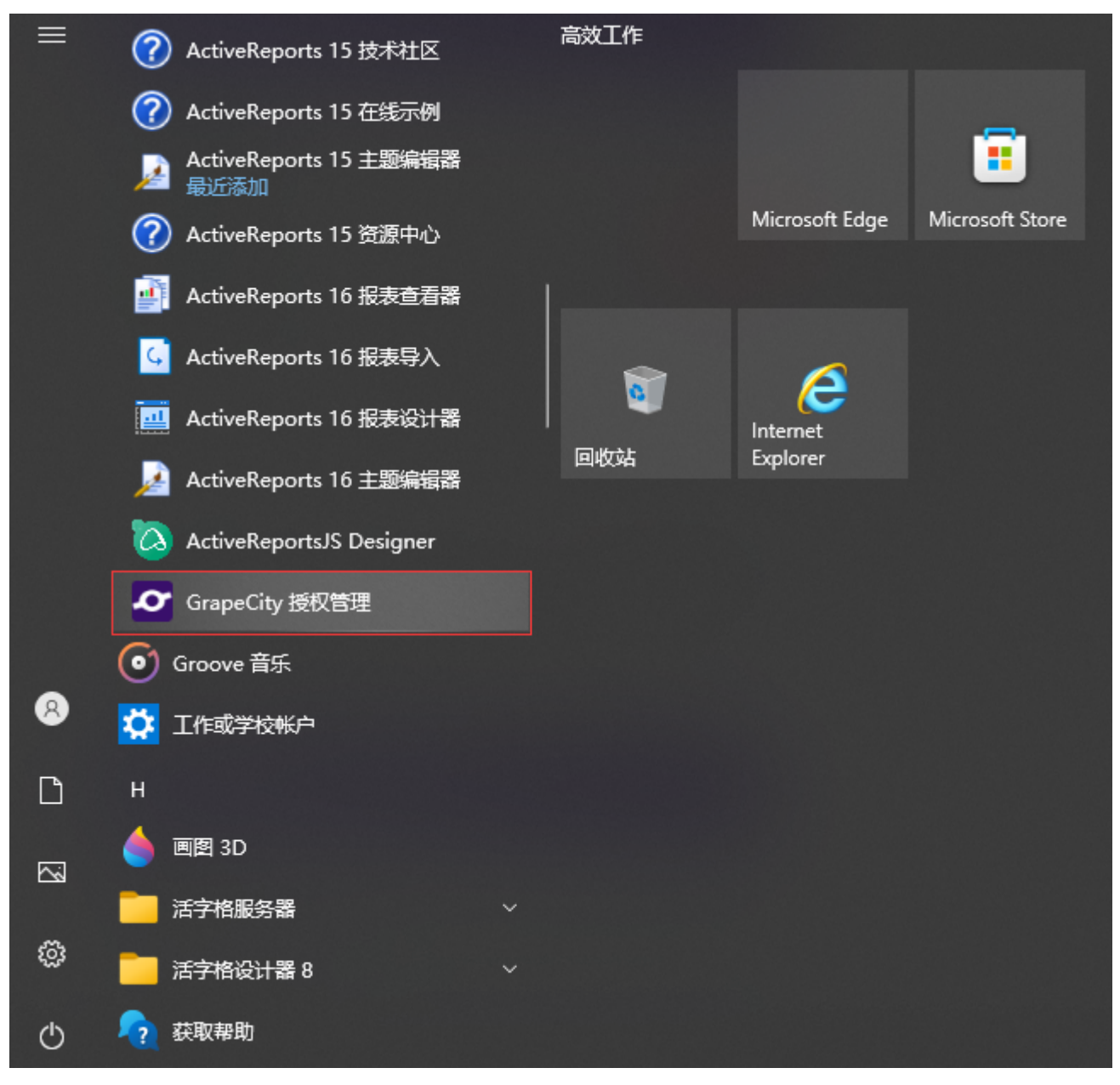

2、点击激活按钮

版本: 1.7 Copyright © 2022 GrapeCity inc.

 $\times$ 

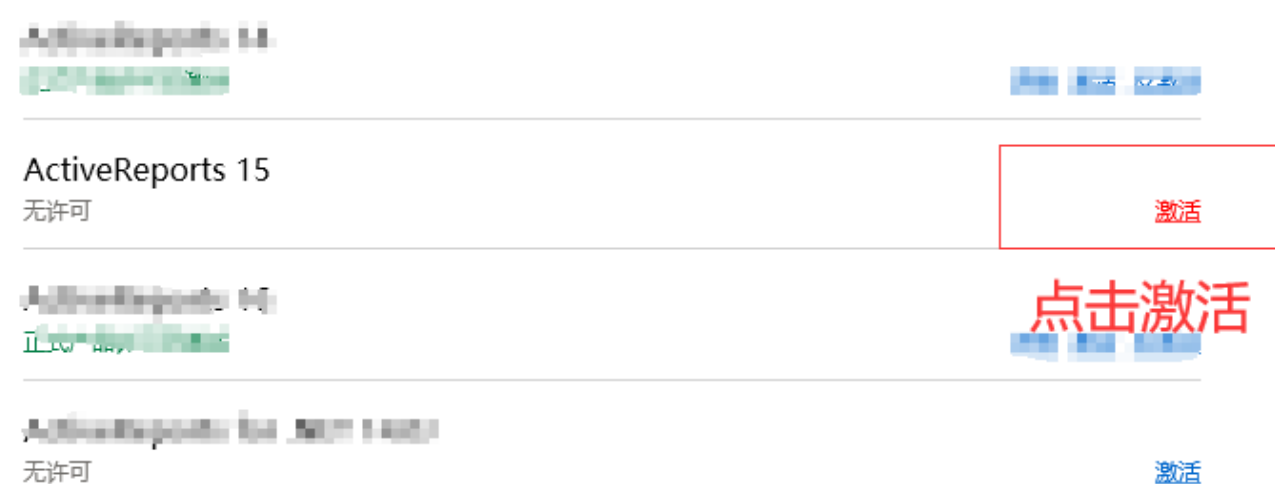

3、在输入产品密钥窗口中,输入以下信息:

点击最下面的激活按钮

 $\times$ 

### 激活

请输入序列号 (连字符可省略):

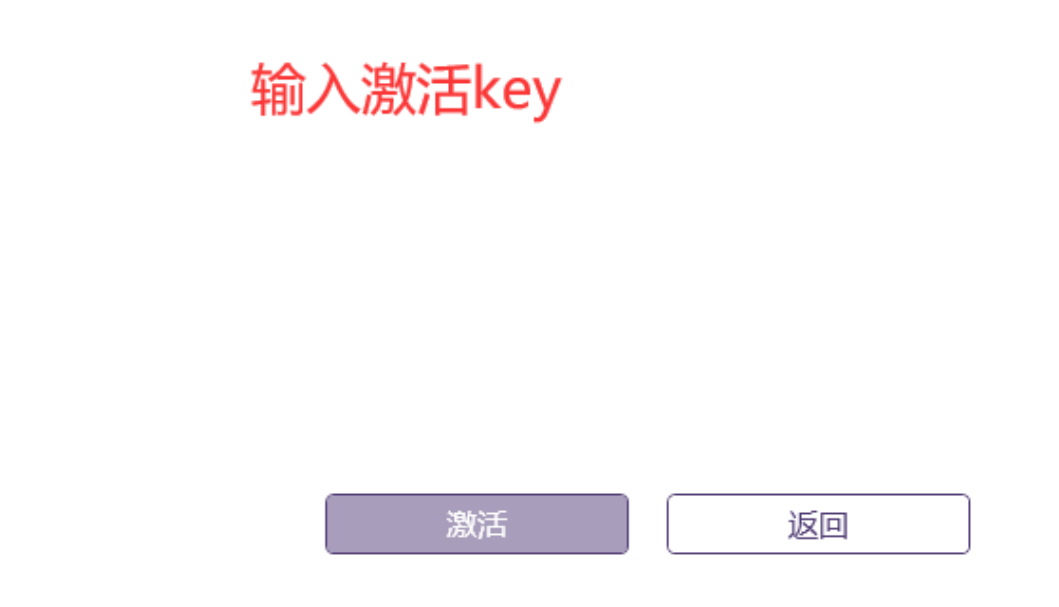

如果您的电脑没有网络连接, 那么会出现这样一个提示界面

 $\times$ 

### 激活

请输入序列号 (连字符可省略):

3247-THN-0000-1000-211-

网络错误: 未能解析此远程名称: 'sa2.grapecity.com' 请检查网络连接和代理情况并再次尝试。或者请使用离线激活模式。

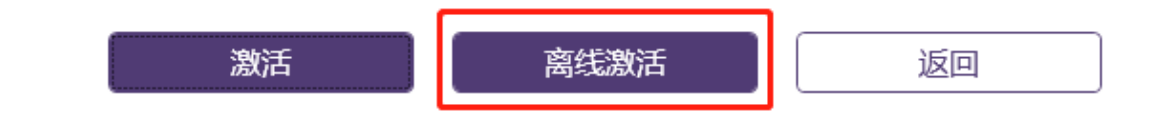

4、那么你就需要点击离线激活,通过另外一台有网的设备来实现激活 (需要一台可以联网的设备)

就会出现下面一个界面

 $\times$ 

#### 离线激活

离线激活步骤:

- 1. 请访问 GrapeCity License Service 站点。 (https://sa2.grapecity.com)
- 2. 复制左侧文本框中的激活密钥并粘贴至页面对应位置, 之后点击页面上的'激活'按钮。
- 3. 复制页面上生成的许可信息, 并粘贴至下方右侧的文本框。

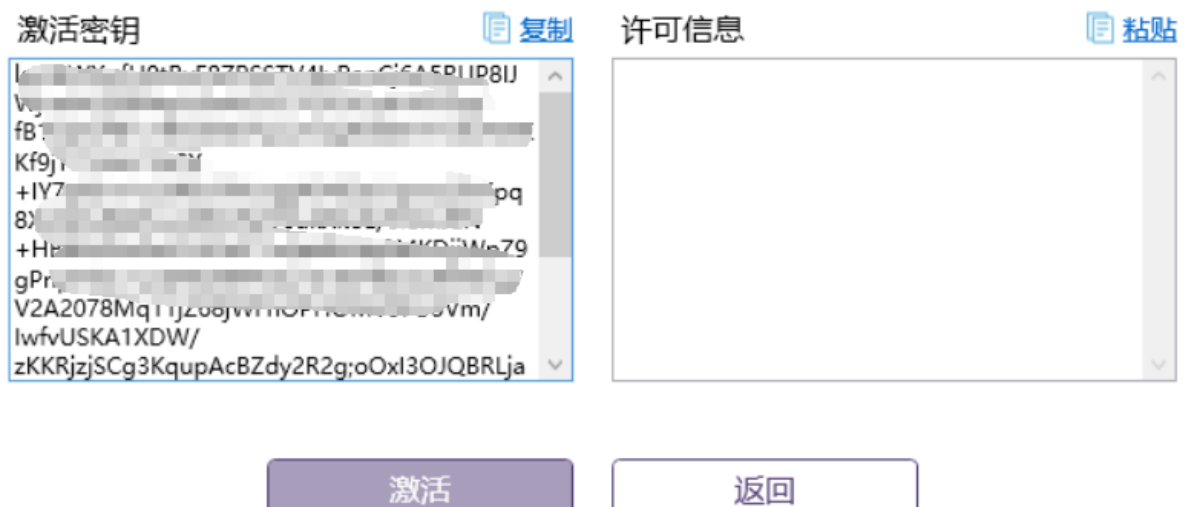

5、在另外一台有网络连接的电脑上,打开 [https://sa2.grapecity.com/,](https://sa2.grapecity.com/) 而且不要关闭第4步的页面,直到你完成所有安装过程。

#### 在浏览器上会出现这样一个界面

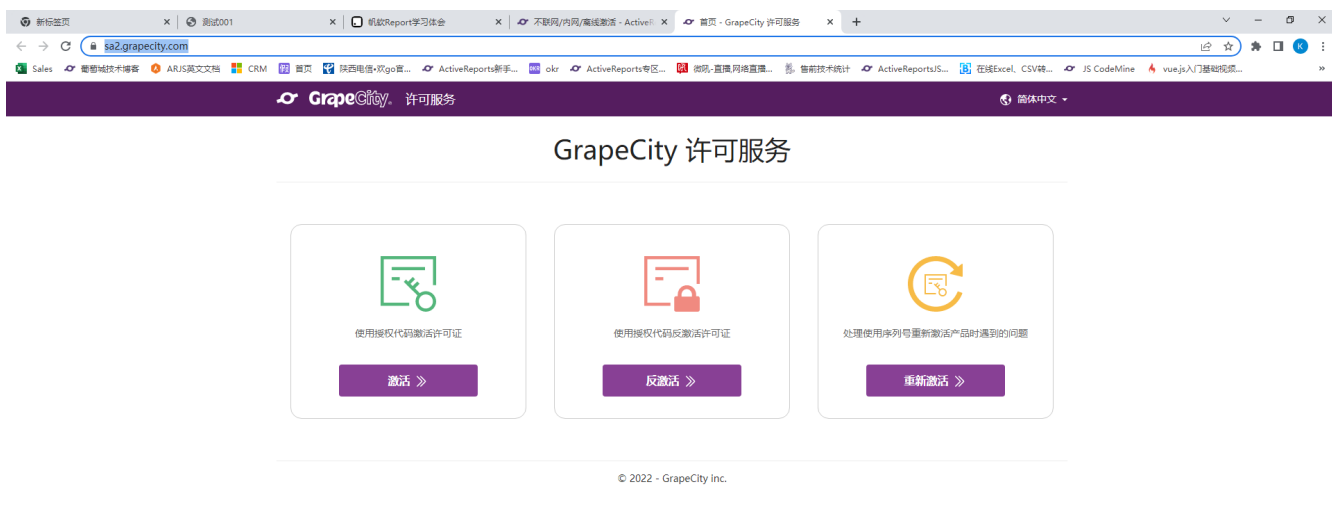

6、点击激活,出现如下界面。输入上面产生的激活秘钥

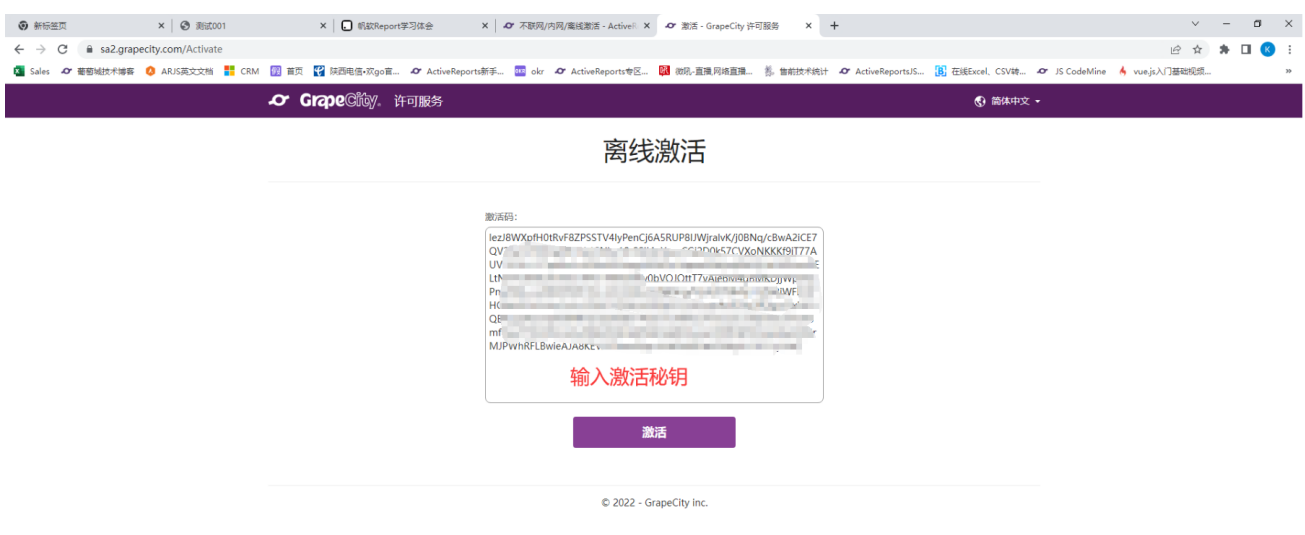

7、点击激活,如何你的激活码正确就会出现激活成功的界面

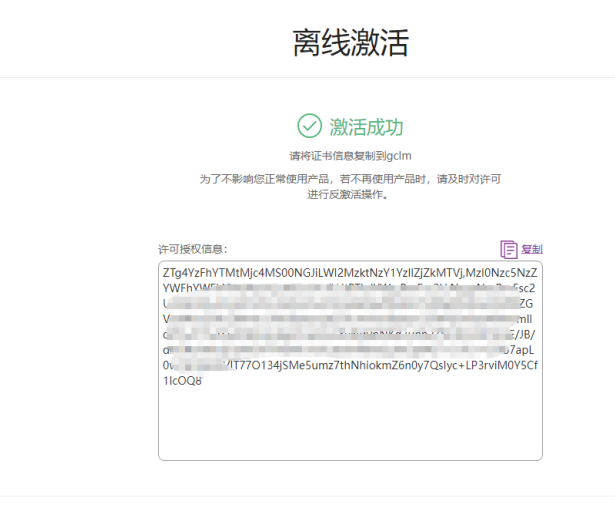

C 2022 - GrapeCity inc.

8、从页面中复制生成的许可授权信息,并粘贴到第4步中的窗口的许可信息中。

 $\times$ 

### 离线激活

离线激活步骤:

- 1. 请访问 GrapeCity License Service 站点。 (https://sa2.grapecity.com)
- 2. 复制左侧文本框中的激活密钥并粘贴至页面对应位置, 之后点击页面上的'激活'按钮。
- 3. 复制页面上生成的许可信息, 并粘贴至下方右侧的文本框。

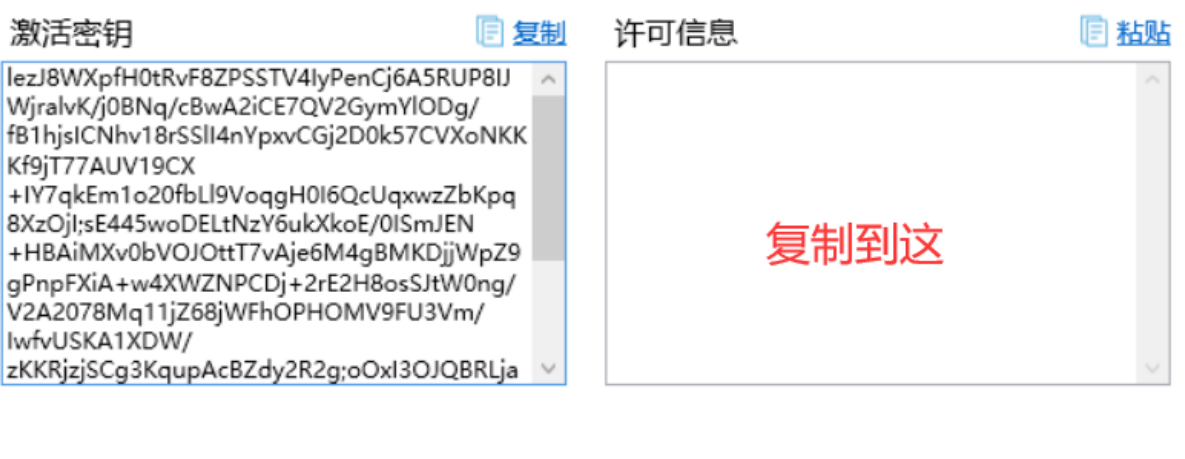

激活

返回

 $\times$ 

#### 离线激活

离线激活步骤:

- 1. 请访问 GrapeCity License Service 站点。 (https://sa2.grapecity.com)
- 2. 复制左侧文本框中的激活密钥并粘贴至页面对应位置, 之后点击页面上的'激活'按钮。
- 3. 复制页面上生成的许可信息, 并粘贴至下方右侧的文本框。

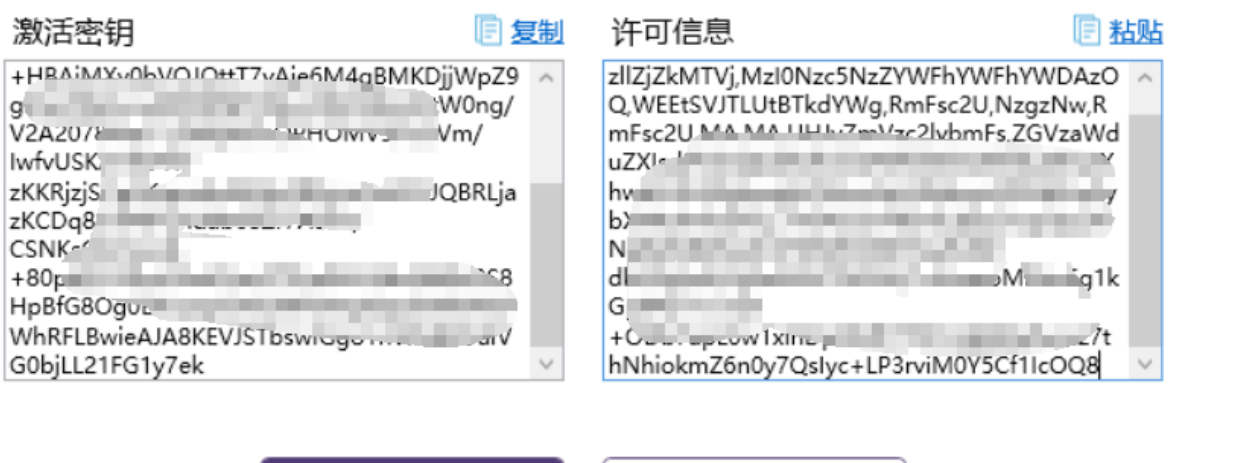

激活

返回

9、点击激活

 $\times$ 

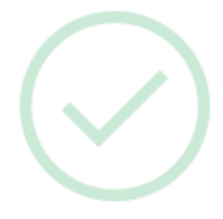

产品已成功激活。

为了不影响您正常使用产品,若不再使用产品时,请及 时对许可进行反激活操作。

确定